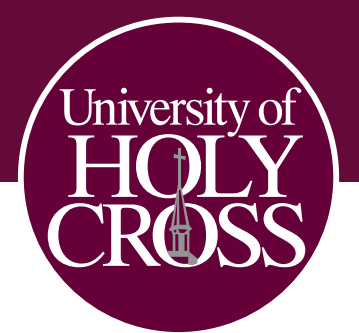

## CLASS REGISTRATION INSTRUCTIONS

*After you have met with your academic advisor to plan your class schedule, please follow the instructions below to register for your classes:*

**1.** Go to **uhcno.edu** and click on **MyUHC**. Upon doing so, you should be redirected to the page below:

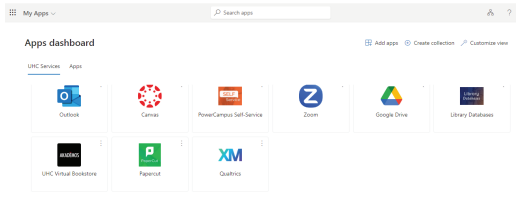

**2.** Click on **PowerCampus Self Service**. You should be directed to the page below:

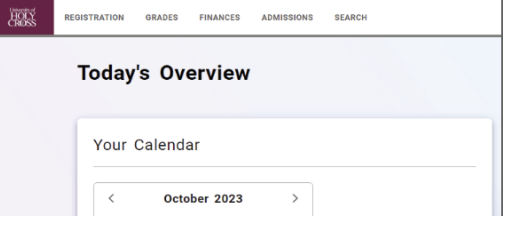

**3.** Go to **REGISTRATION** and click **COURSES**. You should be directed to the page below:

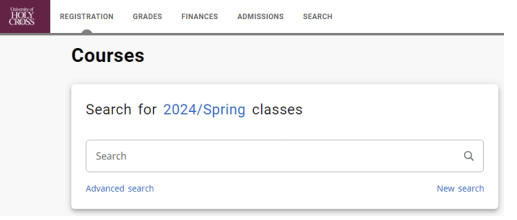

- **4.** Search for the class you would like to add using the course code. Upon searching, you should see multiple results. Be sure to choose the correct course, particularly paying attention to the course schedule and course type.
- **5.** Once you see the course you would like to add, click **ADD**.

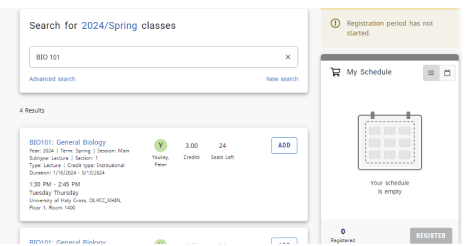

**6.** Upon clicking **ADD**, the course you have selected will be added to your cart and is displayed under **My Schedule**. Repeat Steps 4 and 5 for all courses. Once all courses are added, click **Register** under  **My Schedule** to complete your course registration for the semester.

Have a question? Contact the Registrar's Office at registrar@uhcno.edu.